# **GPA 2145-09 Migration Guide**

**Copyright 2008, Diablo Analytical, Inc.**

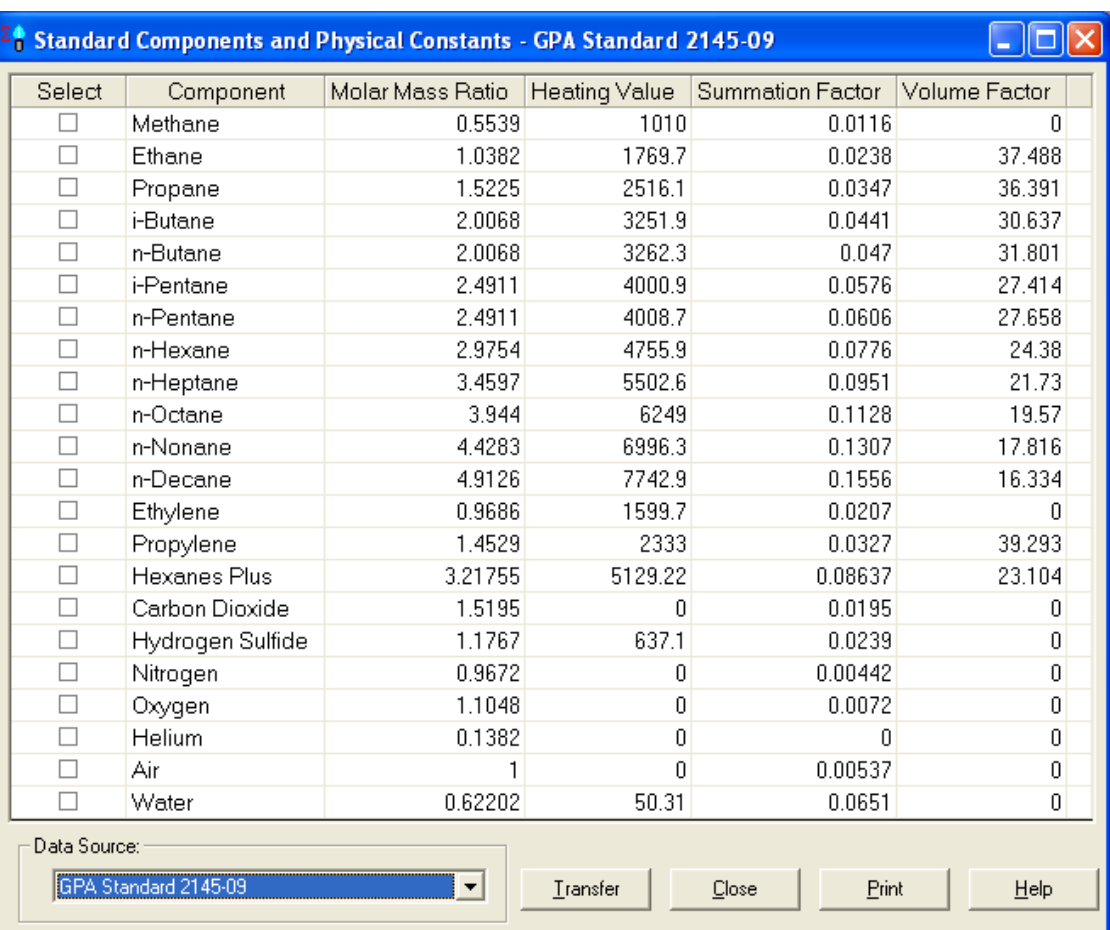

#### Diablo Analytical BTU Calculator 2.0 Software **GPA 2145-09 Migration Guide**

Copyright 2008, Diablo Analytical, Inc. All rights reserved.

This software and documentation are copyrighted by Diablo Analytical, Inc. All other brands or product names are trademarks or registered trademarks of their respective owners.

#### *Diablo Analytical, Inc.*

1110 Burnett Ave., Ste C Concord, CA 94520

Phone: 925-609-1150 Fax: 925-609-9360

E-mail: support@diabloanalytical.com Home Page: www.diabloanalytical.com

Manual Revision 20080903-1111

#### DIABLO ANALYTICAL, INC. SOFTWARE LICENSE AGREEMENT AND LIMITED WARRANTY

#### LICENSE AGREEMENT

IMPORTANT: Please carefully read the License Agreement below before installing the software. The right to use this software product is sold only on the condition that the customer agrees to the following license. INSTALLING THE SOFTWARE INDICATES YOUR ACCEPTANCE OF THESE TERMS AND CONDITIONS.

In return for payment of the one-time license fee for this software product, Customer receives from Diablo Analytical, Inc. (Diablo) a license to use the product subject to the following terms and conditions:

Use: The product may be used one computer or workstation. A separate license agreement and fee is required for each additional computer or workstation on which the product is used. Customer may not reverse assemble, decompile, or modify the software.

Copies: The software product may not be duplicated or copied except for archive purposes, program error verification, or to replace defective media, and all copies made must bear the copyright notices contained in the original.

Ownership: Purchase of this license does not transfer any right, title or interest in the software product to Customer except as specifically set forth in this License Agreement. Customer is on notice that the software product is protected under copyright laws.

Transfer of Rights: This license and the software product may be transferred to a third party, with prior written consent from Diablo, provided the third party agrees to all the terms of this License Agreement and the Customer does not retain any copies of the software product.

Sublicensing and Distribution: Customer may not sublicense the software or distribute copies of the software to the public in physical media or by telecommunication without the prior written consent of Diablo.

Termination: Diablo reserves the right to terminate this license upon breach. In event of termination, Customer will either return all copies of the product to Diablo, or with Diablo's prior consent, provide Diablo with a certificate of destruction of all copies.

Updates and Upgrades: Customer agrees that the software does not include updates and upgrades which may be available from Diablo in a separate support agreement.

Export Restrictions: Customer agrees not to export or re-export the software or any copy in violation of the U.S. Export Administration regulations or other applicable regulation.

#### LIMITED WARRANTY

Limited Warranty: Diablo warrants that the original disks are free from defects for 90 days from the date of delivery of the software.

No Other Warranties: To the maximum extent permitted by applicable law, Diablo expressly disclaims any warranty for the software product. The software product and any related documentation is provided "as is" without warranty of any kind, either express or implied, including, without limitation, the implied warranties or merchantability of fitness for a particular purpose. The entire risk arising out of use or performance of the software product remains with the customer.

Limitation of Liability and Customer Remedies: Diablo's entire liability and the customer's exclusive remedy under this license agreement shall be, at Diablo's option, either (a) return of the price paid for the software or (b) replacement of the software that does not meet Diablo's Limited Warranty and which is returned to Diablo with a copy of the customer's receipt. Any replacement software will be warranted for the remainder of the original warranty period, or 30 days, whichever is longer. These remedies are not available outside the United States of America.

No Liability for Consequential Damages: To the maximum extent permitted by applicable law, in no event shall Diablo be liable for any damages whatsoever (including, without limitation, damages for loss of business profit, business interruption, loss of business information, or any other pecuniary loss) arising out of the use or inability to use the product, even if Diablo has been advised of the possibility of such damages. Because some states/jurisdictions do not allow the exclusion or limitation of liability for consequential or incidental damages, the above limitation may not apply to you.

## **Contents**

### **Migration Procedure [1](#page-6-5)**

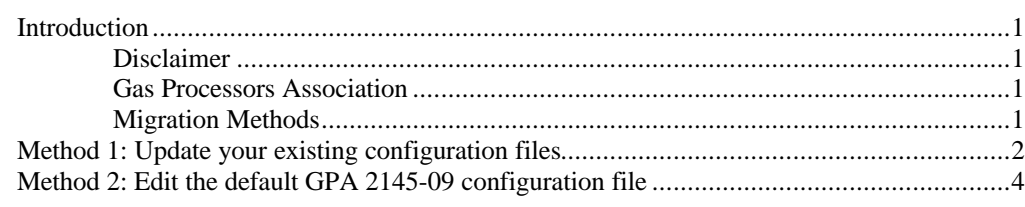

#### **[Index](#page-12-0) [7](#page-12-1)**

## <span id="page-6-0"></span>**Migration Procedure**

## <span id="page-6-1"></span>**Introduction**

<span id="page-6-6"></span><span id="page-6-5"></span>The Gas Processors Association (GPA) released the new GPA 2145-09 Standard, "Table of Physical Properties for Hydrocarbons and Other Compounds of Interest to the Natural Gas Industry" in August of 2008. This migration guide describes how to update the physical property tables in your current Diablo BTU Calculator 2.0 configurations to the new GPA 2145-09 physical property values.

## <span id="page-6-7"></span><span id="page-6-2"></span>**Disclaimer**

Diablo Analytical provides this migration procedure and the physical constant data sources as a courtesy to our customers. However, it is the customer's responsibility to ensure that the physical constants and other settings in their configuration are correct and that the results generated by the BTU Calculator software are correct for their application.

<span id="page-6-8"></span>Please review the License Agreement and Limited Warranty displayed at the beginning of the printed manual for Diablo's limits on liability.

## <span id="page-6-3"></span>**Gas Processors Association**

For more information on GPA Standard 2145-09, you should contact the Gas Processors Association:

 $6526$  East  $60<sup>th</sup>$  Street Tulsa, Oklahoma 74145

*Phone*: 918-493-3872

*Web*: [www.gasprocessors.com](http://www.gasprocessors.com/)

<span id="page-6-9"></span>*E*-Mail: [gpa@gasprocessors.com](mailto:gpa@gasprocessors.com)

## <span id="page-6-4"></span>**Migration Methods**

There are two migration methods that we recommend:

**Method 1**: Update your existing configuration files with the new GPA 2145-09 physical property values. This method is recommended for most users, particularly those users who have customized their configuration files to any extent. See ["Method 1: Update your existing configuration files](#page-7-0)" on page [2](#page-7-1).

**Method 2:** Start with the default GPA 2145-09 configuration files and edit them to meet your specific needs. This method is recommended for new BTU Calculator users, or current users who have made only minimal modifications to their configuration. See ["Method 2: Edit the default GPA 2145-09 configuration file](#page-9-0)" on page [4](#page-9-1).

## <span id="page-7-1"></span><span id="page-7-0"></span>**Method 1: Update your existing configuration files**

This migration method is recommended for most users, particularly those users who have customized their configuration files to any extent.

1. Open the BTU Calculator configuration window by clicking on the "Tools > Edit Configuration…" menu option.

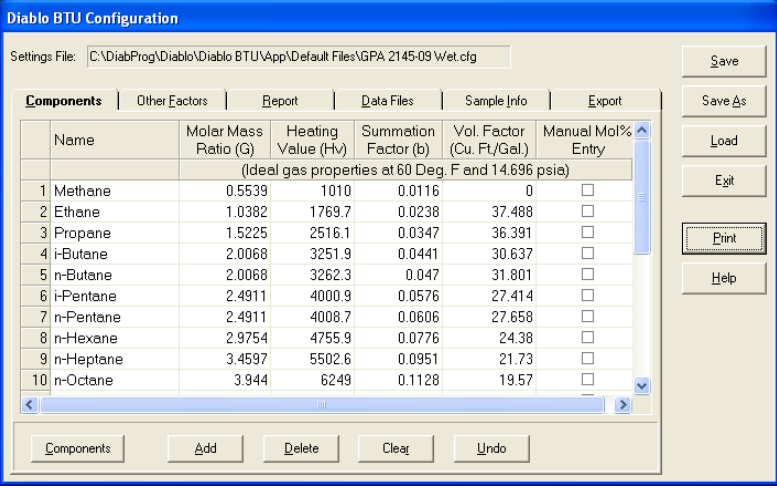

- 2. Click the "Save As" button, to save the current configuration under a new file name. This will allow you to preserve your existing configuration.
- 3. Click the "Components" button to display the standard components and physical properties window.

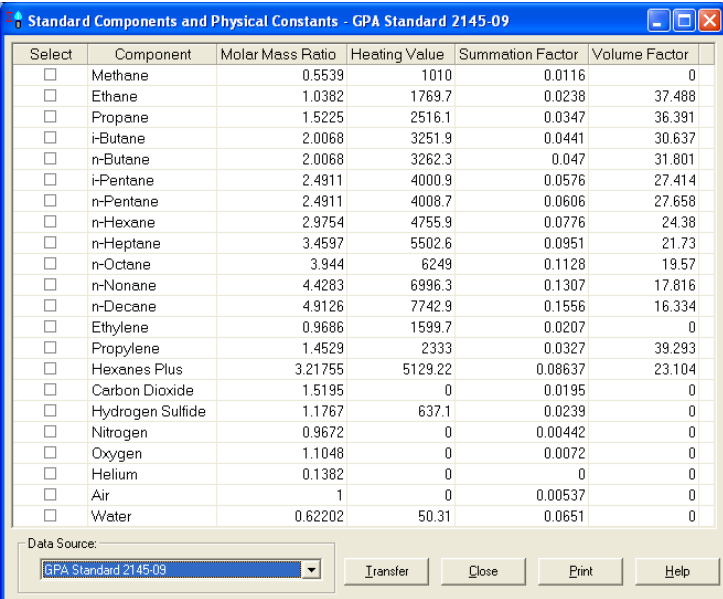

- 4. In the "Data Source" list box choose the "GPA Standard 2145-09" option. A data table will be display containing the components and their physical properties as defined in the GPA 2145-09 standard.
- 5. For each component in this table that is present in your configuration, click the checkbox in the left-most column so that a checkmark is displayed.

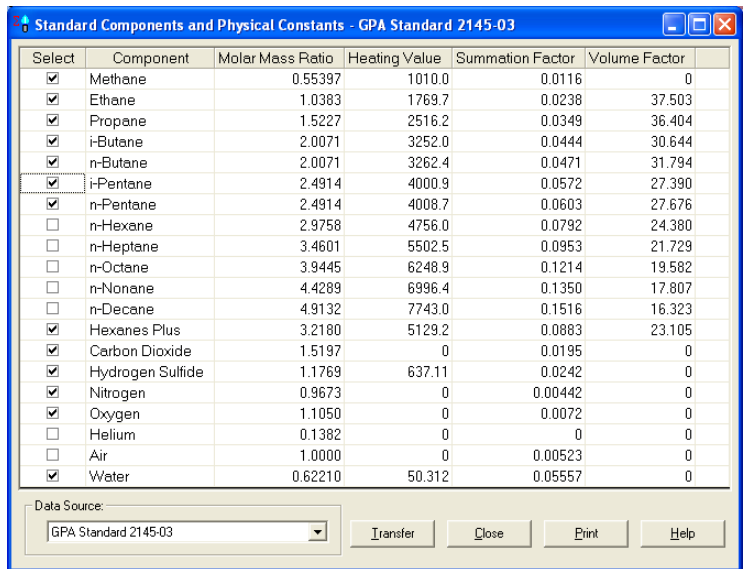

- 6. When you are finished selecting the components, click the "Transfer" button to transfer the GPA 2145-09 physical property values to your configuration.
- 7. If the component names in your configuration match the standard component names as shown in this table, then your configuration will be updated without requiring further input.

However, if any of the component names in your configuration don't match the standard component names ("CO2" vs. "Carbon Dioxide", for example). Then the "Unknown Component" dialog box is displayed.

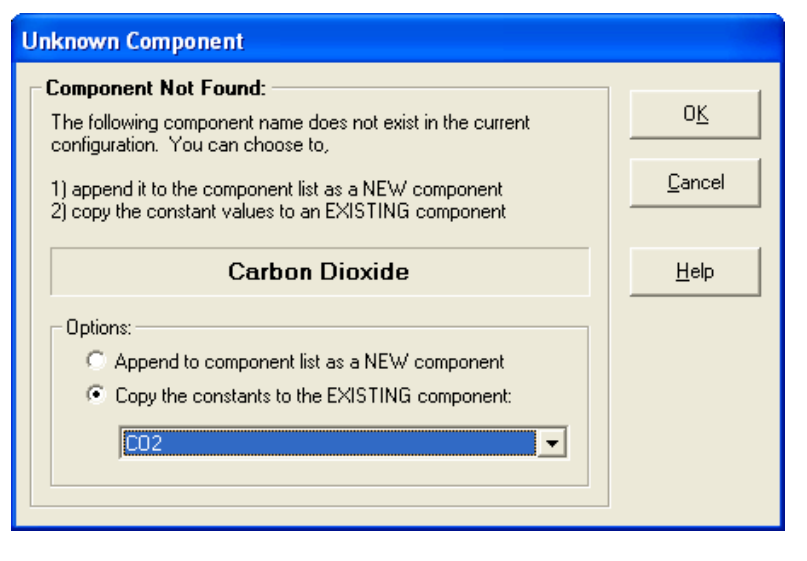

Select the "Copy the constants to an EXISTING component" option, and then choose the correct component name from your configuration from the list box. Click "OK" to transfer the standard physical properties to the selected component in your configuration.

You will have to repeat this process for each unknown component in your configuration file.

8. Switch to the "Other Factors" tab of the configuration editor window.

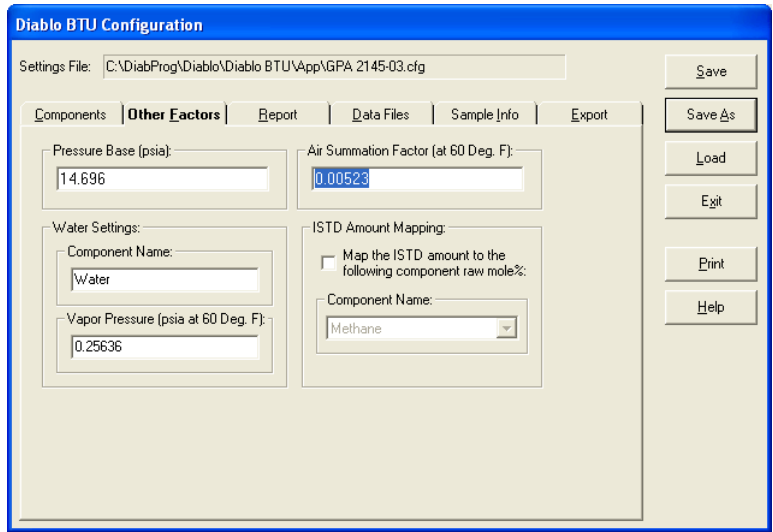

- 9. Change the "Air Summation Factor" to its new value of: **0.00537**
- 10. Click the "Save" button to save your updated configuration.
- <span id="page-9-1"></span>11. It is always a good idea to save backup copies of your configuration files.

**Important**: You will need to repeat this migration procedure for each configuration file that you use.

## <span id="page-9-0"></span>**Method 2: Edit the default GPA 2145-09 configuration file**

This migration method is recommended for new BTU Calculator users or current users who have made only minimal modifications to their configuration.

**Important:** If you have made more than a few minor changes to your configuration you should use "Method 1" described above to migrate your configuration.

1. Open the BTU Calculator configuration window by clicking on the "Tools > Edit Configuration…" menu option.

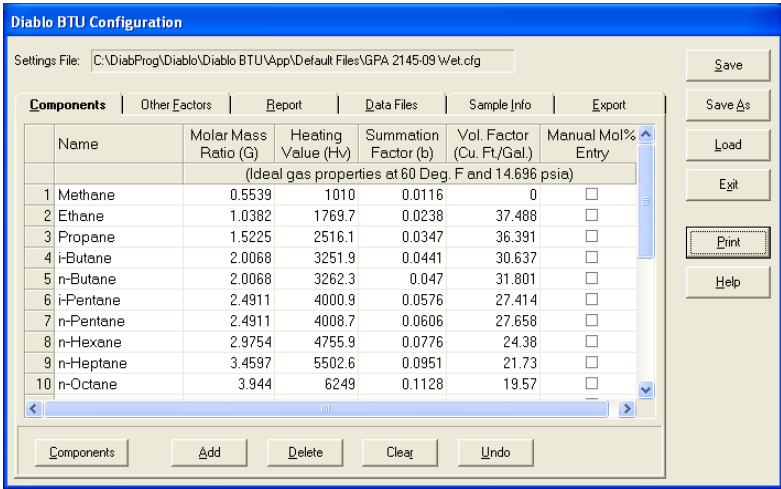

- 2. Click the "Print" button to print your current configuration. This will allow you to confirm that you have correctly edited the default GPA 2145-09 configuration.
- 3. Click the "Load" button and choose one of the default GPA 2145-09 configuration files: either "GPA 2145-09.cfg" or "GPA 2145-09 Wet.cfg" (which includes water as a component and generates both dry and saturated results).
- 4. Click the "Save As" button, to save the default configuration under a new file name. This will allow you to preserve your existing default configuration file and assure that your new configuration won't be overwritten if you ever upgrade the BTU Calculator software.
- 5. Edit the default configuration so that it provides the desired functionality for your application. Use the printed copy of your configuration to help guide you. See the Diablo BTU Calculator 2.0 Reference Manual for information on the various configuration settings.

#### In particular:

- In the "Components" tab, edit any component names that need to match the names from the Cerity or EZChrom method/report.
- In the "Other factors" tab, change the "Pressure Base" to the correct value for your location.
- Edit the "Report", Data Files", "Sample Info". and "Export" tabs to produce the desired results.
- 6. When you have finished editing the configuration, press the "Save" button to save your new configuration.
- 7. It is always a good idea to save backup copies of your configuration files.

## <span id="page-12-1"></span><span id="page-12-0"></span>**Index**

### **D**

Disclaimer 1

### **G**

Gas Processors Association 1

#### **I**

Introduction 1

#### **M**

Method 1: Update your existing configuration files 2 Method 2: Edit the default GPA 2145-09 configuration file 4 Migration Methods 1 Migration Procedure 1